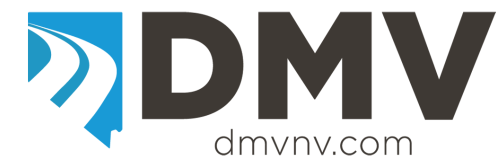

## **Temporary Dealer Placard Entry**

Web site location for Electronic Temporary Dealer Placard Entry (Secure E Tag Application): Link: [https://secureetagnv.opsecsecurity.com](https://secureetagnv.opsecsecurity.com/)

Web browsers that are compatible with Secure E Tag are:

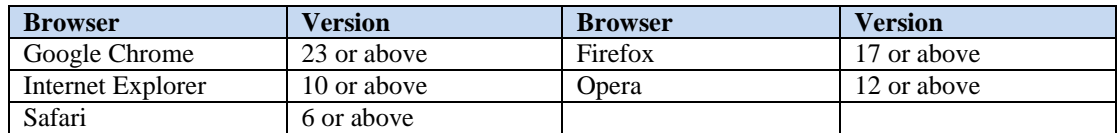

## *When completing an Electronic Temporary Placard do not issue a hand written placard.*

Secure E Tag Login

- 1. Log into Secure E Tag application using your user name and password.
- 2. The initial screen displayed is the *Issue Tag* transaction.

## **Vehicle and Sale Information Screen**

- 1. Enter the VIN for the vehicle and select *Verify*.
	- If the VIN cannot be decoded a message will be displayed. Re-enter the VIN; if it cannot be decode the second time the vehicle information must be entered.
- 2. The screen will change to the owner information screen.
- 3. Owner(s) names;
	- A. Enter the owner's first name, middle initial and last name,
	- B. Select if there are multiple owners; or
	- C. Enter the Company's name.
- 4. Enter the owner's address.
- 5. Enter the owner's city.
- 6. Owner's state is defaulted to NV.
- 7. Enter the owner's zip code.
- 8. Select the county the vehicle will be based in.
- 9. The dealership name will be displayed.
- 10. Enter the purchase date.
- 11. The vehicle information will be displayed, update or enter any required information.
- 12. Select *Continue*.
- 13. The screen will change to the New Security Seal Serial Number screen.
- 14. Enter the security seal number to be issued to the placard/vehicle.
- 15. Select *Review Before Printing*.
- 16. Verify the displayed information is correct.
- 17. Select
	- A. *Cancel* to cancel issuing the placard.
	- B. *Issue Tag Now* to issue and print the placard.
	- C. *Edit Values* to make changes to input information.
- 18. The screen will change to the print placard screen.
- 19. Verify the correct placard paper is loaded in the printer.
- 20. Select to print the placard (verify the placard prints correctly before closing the print queue window).